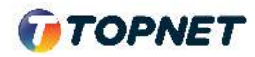

## Activation d'IPv6 sur le modem **ADSL TPLINK TDW8963N**

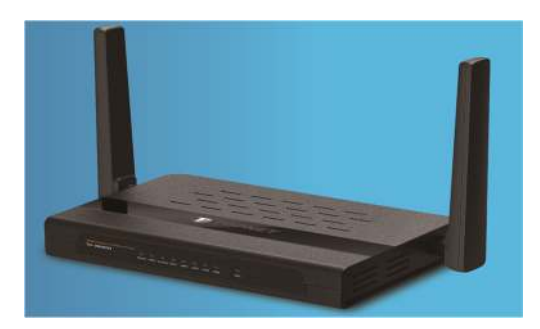

1. Accédez à l'interface du modem via l'adresse http://**192.168.1.1**

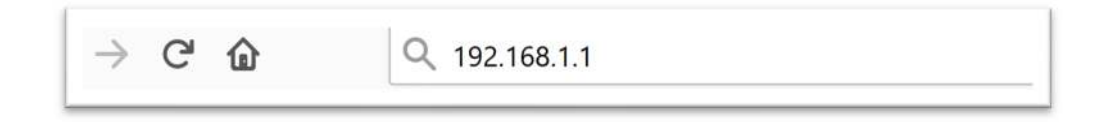

2. Saisissez « **topadmin** » comme Utilisateur et Mot de passe puis cliquez sur « **S'identifier** »

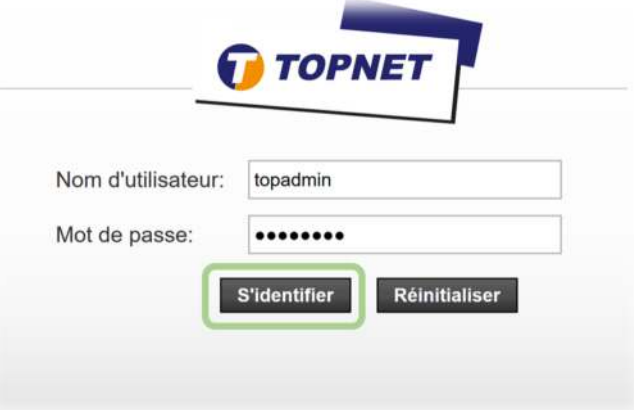

3. Choisissez la rubrique « > **Configuration > WAN** »

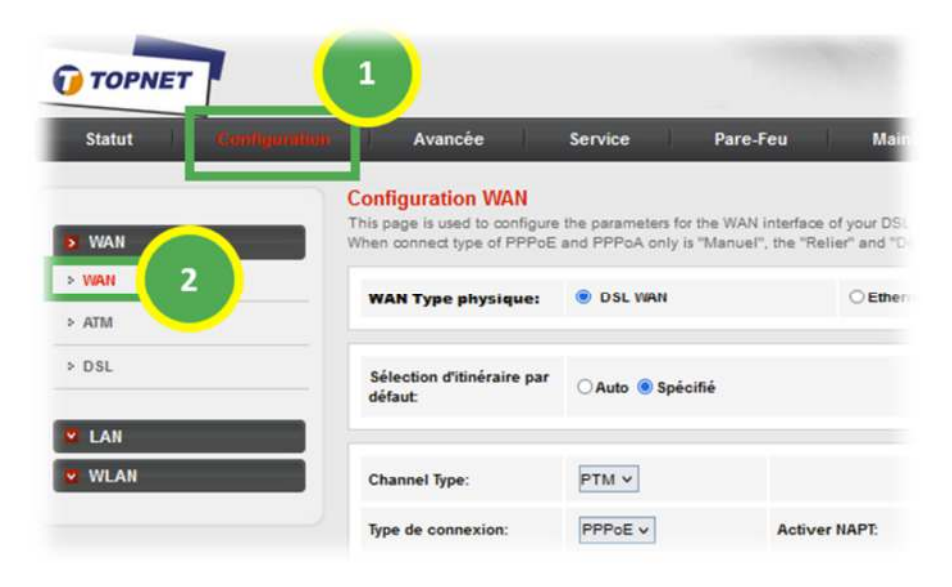

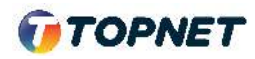

4. En Bas de la page, Cochez l'interface WAN ATM dédiée à l'accès ADSL.

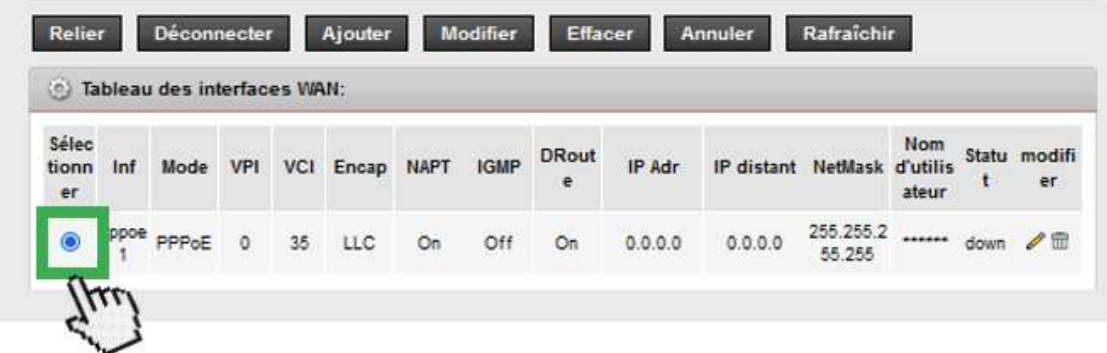

5. Allez ensuite sur -Mode DHCPv6, modifier le champ sur "**Activer**" (Ancien paramètre = AUTO)

**>** Cochez "**Demande d'adresse DHCPv6**" + **>** Cochez " **Demande DHCPv6 PD**"

**>** Validez ensuite en cliquant sur le bouton "**Modifier**"

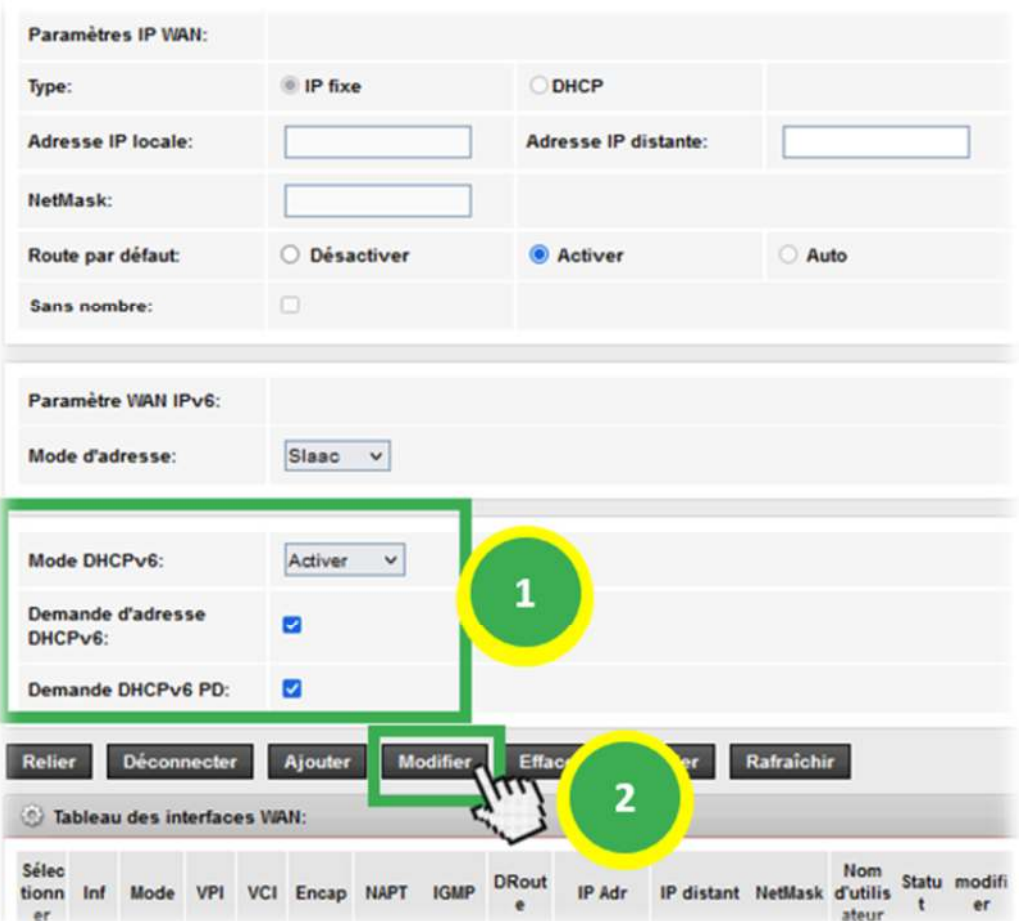